# **Ferienverwaltung** Einführung für Administratoren

Als Administrator haben Sie das letzte Wort bei der Ferienverwaltung. Sie haben alle Rechte, um Mitarbeiter und Abteilungen zu erfassen, Anfragen zu stornieren oder den jeweiligen Jahresurlaub eines Mitarbeiters zu erzeugen und Vieles mehr. Die folgenden Punkte erklären Ihnen alle Einstellungen und Admin-Funktionen rund um das Modul «Ferienverwaltung».

#### **Inhaltsverzeichnis**

- *1. Firmeneinstellungen*
	- *1.1.1 Arbeitszeiten*
	- *1.1.2 Keine E-Mail oder Benachrichtigungen versenden*
	- *1.1.3 Alle Mitarbeiter erneut einladen*
	- *1.2.1 Krankmeldung senden*
	- *1.2.2 Urlaub über Arbeitszeit berechnen (CH)*
	- *1.2.3 Anzahl Ferientage festlegen*
	- *1.2.4 Überstunden-Anfragen zulassen*
	- *1.2.5 Verantwortlicher für Jahresurlaub*
	- *1.2.6 Überstunden-Anfragen zulassen*
	- *1.3.1 Standort*
	- *1.3.2 Feiertage*
	- *1.4 Abteilungen*
- *2. Mitarbeiter*
	- *2.1 Verlauf*
	- *2.2 Arbeitszeiten*
	- *2.3 Jahresurlaub*
- *3. Verläufe*
- *4. Statistik*
- *5. Aktuell*
- *6. Personalbesetzung*
- *7. Lizenzverwaltung*
- *8. Integration der Termine, To-Dos, Absenzen und Krankheiten in den Android-Kalender*
- *9. Integration der Termine, To-Dos, Absenzen und Krankheiten in iCal*
- *10. Integration der Termine, To-Dos, Absenzen und Krankheiten in Outlook mithilfe von CalDav Synchronizer*

### **1. Firmeneinstellungen**

Die Firmeneinstellungen befinden sich im linken Administratormenü unter «Firma». Neben Namen, Adresse und Logo der Firma können im Tab «Firma» folgende Einstellungen vorgenommen werden:

# **1.1.1 Arbeitszeiten**

Legen Sie fest, wie Ihre Standard-Arbeitszeiten aussehen, indem Sie die Soll-Arbeitsstunden der Woche per Mausklick markieren (hier Mo-Fr von 08.00 bis 12.00 Uhr und von 13.00 Uhr bis 17.00 Uhr).

Selbstverständlich können Sie die Arbeitszeiten unter dem Admin-Menü «Mitarbeiter» nochmals für jeden Mitarbeiter individuell anpassen. Arbeitszeiten

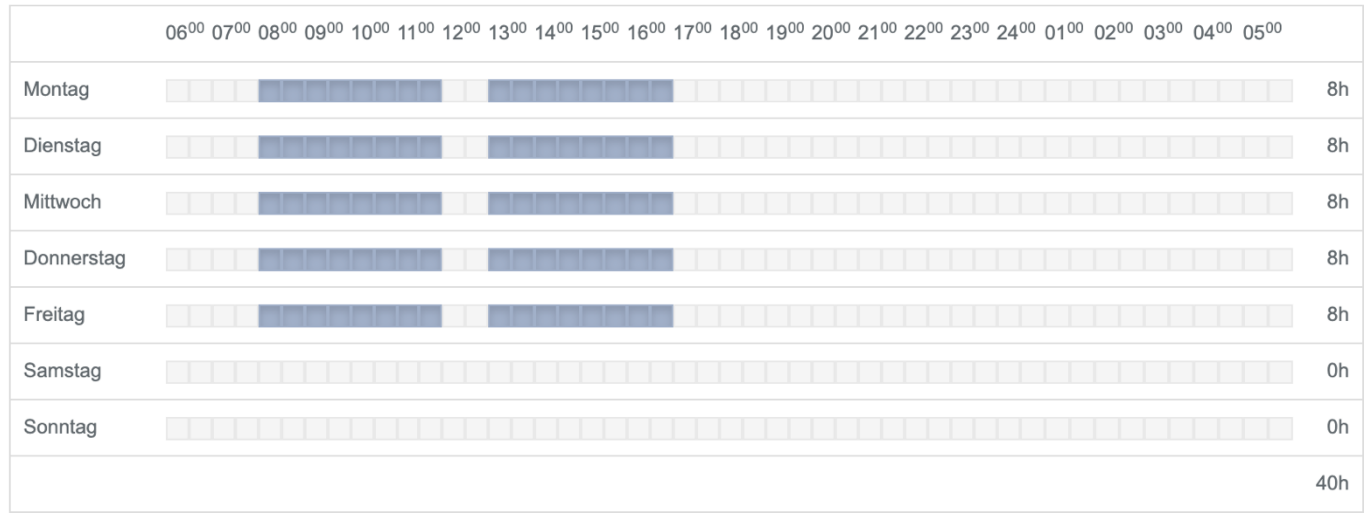

# **1.1.2 Keine E-Mail oder Benachrichtigungen versenden**

Wenn Sie erst dabei sind, die Mitarbeiter zu verfassen und noch nicht möchten, dass jemand eine Mail zugeschickt bekommt, setzen Sie hier den Haken. Solange diese Checkbox mit einem Haken versehen ist, geht keine Mail und keine Benachrichtigung an keiner der Mitarbeiter raus.

#### **1.1.3 Alle Mitarbeiter erneut einladen**

Wenn Sie einigen Mitarbeitern, die noch kein Login haben, eine Einladung schicken möchten, können Sie dies per Klick auf diesen Button tun. Dabei werden nur die Mitarbeiter berücksichtigt, die sich noch nie eingeloggt haben.

Folgende Einstellungen können im Tab «Ferienverwaltung vorgenommen werden:

# **1.2.1 Krankmeldung senden**

Wählen Sie aus, ob bei einer Krankmeldung Info-Mails an die Mitarbeiter der betroffenen Abteilung oder gleich der ganzen Firma geschickt werden sollen.

## **1.2.2 Urlaub über die Arbeitszeit berechnen (CH)**

Entscheiden Sie, ob Sie die Urlaubstage über die Arbeitszeit oder die Arbeitstage berechnen lassen wollen. Der Unterschied besteht darin, dass bei der Berechnung über Arbeitstage nicht zwingend das Standard-Tagespensum geleistet werden muss, um den Urlaubsanspruch für einen ganzen Tag zu haben.

#### **1.2.3 Anzahl Ferientage festlegen**

Hier legen Sie fest, wie viele Ferientage ein Mitarbeiter mit einem 100%-Pensum hat. MULTICAL passt die Ferienansprüche dann automatisch pro Mitarbeiter und deren Pensum an.

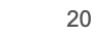

Ferientage bei 100 %

# **1.2.4 Verantwortlicher für Jahresurlaub**

Damit jeder Mitarbeiter genügend früh seine Urlaubstage auf sein Konto überspielt bekommt, muss der Jahresurlaub von einer ausgewählten Person für jeden Mitarbeiter erstellt werden. Wählen Sie hier aus, wer diese Aufgabe übernimmt. Diese Einstellung kann nur von Administratoren übernommen werden.

#### **1.2.5 Überstunden-Anfragen zulassen**

Sie haben die Möglichkeit zuzulassen, dass Ihre Mitarbeiter grundsätzlich Überstunden anfragen können. Selbstverständlich können Sie dies unter dem Admin-Menü «Mitarbeiter» nochmals für jeden Mitarbeiter individuell anpassen.

Im Tab «Standorte» finden Sie folgende Einstellungen:

# **1.3.1 Standort**

Falls Sie einen zweiten Standort haben, welchem auch Mitarbeiter zugewiesen werden sollen, können Sie diesen auf dem kleinen Plus-Icon

erfassen:

**Standort:** Fritz Muster AG. 1234 Musterndorf. Fritz-Muster-Strasse 11

# **1.3.2 Feiertage**

Gleich in derselben Ansicht können Sie die gesetzlichen sowie die firmeninternen Feiertage bearbeiten. Die gesetzlichen Feiertage können direkt auf dem **O**-Icon importiert werden. Dafür ist relevant, in welchem Land und in welchem Kanton Ihre Firma den betroffenen Standort hat. Wählen Sie danach aus, bis zu welchem Jahr die Feiertage eingetragen werden sollen.

Für aussergesetzliche oder firmeninterne Feiertage, wählen Sie das +-Icon. Geben Sie alle gewünschten Daten ein. Zudem kann eine jährliche Wiederholung ebenfalls eingestellt werden.

Um einen bestehenden Feiertag zu bearbeiten oder zu löschen, klicken Sie diesen einfach an und nehmen Sie die Änderungen vor.

#### **1.4 Abteilungen**

Klicken Sie in den Firmeneinstellungen auf den Tab «Abteilungen».

Um eine neue Abteilung hinzuzufügen, klicken Sie auf das +-Icon. Sie können für jede Abteilung festlegen, wie viele Mitarbeiter gleichzeitig anwesend sein müssen und wie viele zur gleichen Zeit fehlen dürfen. Diese Funktion wird Sie und Ihre Mitarbeiter sogleich warnen, wenn eine Anfrage für einen ausgelasteten Zeitraum erstellt wird. Sollte dies für Sie keine Rolle spielen, lassen Sie die beiden Felder einfach leer. Bei der «Art der Genehmigung» legen Sie fest, ob mehrere Teamleiter (falls vorhanden) eine Anfrage genehmigen müssen oder ob einer reicht. Zudem haben Sie hier nochmals die Möglichkeit, einer ganzen Abteilung Überstunden-Anfragen zu erlauben.

Wenn Sie eine Abteilung anklicken, sehen Sie gleich rechts daneben alle Mitarbeiter dieser Abteilung aufgelistet. Dabei können den Mitarbeitern drei verschiedene Rollen zugeteilt werden:

Mitarbeiter: Hierbei handelt es sich um einen Mitarbeiter, der Teil der Abteilung ist, aber keine Leitungsfunktionen hat.

Verantwortliche: Dies sind die Teamleiter dieser Abteilung. Diese Personen müssen dann Anfragen der Mitarbeiter dieser Abteilung bearbeiten.

Beobachter: Die Beobachterfunktion ermöglicht es dem ausgewählten Mitarbeiter, den Kalender von Abteilungen einzusehen, in welchen dieser nicht Teil ist. Dies macht speziell dann Sinn, wenn diese Person in einer anderen Abteilung Mitarbeiter ist und wissen muss, wann jemand der betroffenen Abteilung weg ist.

# **2. Mitarbeiter**

Klicken Sie im Administrator-Menü auf «Mitarbeiter».

Um einen neuen Mitarbeiter hinzuzufügen, klicken Sie auf das +-Icon rechts oben. Geben Sie die persönlichen Daten des Mitarbeiters sowie ein Arbeitsbeginn ein (Pflichtfeld!). Nun können Sie auch hier nochmals für den Mitarbeiter bestimmen, ob Überstunden-Anfragen erlaubt sind, indem Sie beim entsprechenden Feld ein Häkchen setzen.

Direkt unter dem Platzhalter für das Profilbild, das Sie oder der Mitarbeiter einfach in den markierten Bereich ziehen können, lässt sich der Mitarbeiter einem Standort zuweisen, falls Sie mehrere Standorte erfasst haben. Gleich rechts daneben lassen sich noch die Rollen des Mitarbeiters verteilen. Bestimmen Sie, in welcher Abteilung der Mitarbeiter arbeitet (können auch mehrere sein) und ob der Mitarbeiter Beobachter oder Verantwortlicher einer Abteilung ist. Wenn letzteres der Fall ist, kann noch seine Vertretung festgelegt werden. Die Vertretung kann dann bei Abwesenheit des Teamleiters die Anfragen der Abteilung stellvertretend beantworten.

Um einen bestehenden Mitarbeiter zu bearbeiten, klicken Sie diesen einfach an.

Um eine Liste aller Mitarbeiter als .xls-Datei zu erzeugen, klicken Sie bei der Übersicht aller Mitarbeiter oben rechts auf das Symbol mit dem Pfeil nach unten.

Weitere Funktionen:

 $\blacktriangledown$ 

 $\overline{\mathcal{A}}$ 

Mitarbeiter in der Ferienverwaltung nicht mehr anzeigen lassen (Dies macht besonders bei inaktiven Mitarbeitern sinn)  $\odot$ 

Einladung erneut senden: Sollte jemand Probleme beim Login haben, klicken Sie auf dieses Symbol um den Einladungslink erneut zu verschicken

Bestimmen Sie, ob der Mitarbeiter aktiv ist oder zurzeit gerade eine Pause macht (Beispielsweise eine Weltreise o.Ä.)

#### **2.1 Verlauf**

Wählen Sie oben den Tab «Verlauf». Nun sehen Sie alle Anfragen des Mitarbeiters im laufenden Jahr. Um eine Anfrage zu bearbeiten, klicken Sie diese an.

#### **2.2 Arbeitszeiten**

Unter dem Tab «Arbeitszeiten» wird gleich für jeden Mitarbeiter das Standard-Pensum übernommen, das Sie in den Firmeneinstellungen bereits eingegeben haben. Um dies zu individualisieren, klicken Sie auf die aktuelle Arbeitszeitdarstellung. Nun öffnet sich wieder das Fenster, wo Sie die Arbeitsstunden markieren können und den Urlaubsanspruch anpassen können. Zudem lässt sich ein Arbeitspensum bei Eingabe eines Enddatums auch befristen.

#### **2.3 Jahresurlaub**

Unter diesem Tab finden sich alle Informationen zum Jahresurlaub des Mitarbeiters. Um den Jahresurlaub zu erzeugen, klicken Sie auf das +-Icon oben rechts. Wählen Sie das gewünschte Jahr aus, für das Sie den Urlaub erzeugen möchten. Diese Voreinstellungen, die Sie nun sehen, sind ebenfalls die von Ihnen bereits eingegebenen Standards von den Firmeneinstellungen. Sie können diese nun anpassen falls nötig. Bei den beiden Feldern «Übertrag» können zudem Ferientage und Überstunden des vorherigen Jahres zum neuen Jahresurlaubsanspruch summiert werden.

卷一

Unter diesem Symbol haben Sie folgende Funktionen:

- Kontostände neu berechnen: Sollten Sie bemerken, dass es Unstimmigkeiten gibt, lassen Sie unter diesem Button alle Kontostände neu berechnen.
- Jahresurlaub erzeugen: Erzeugen Sie den Jahresurlaub gleich für alle Mitarbeiter. Sie haben zudem die Möglichkeit, die Restansprüche auf Ferien und Überstunden aus dem alten Jahr gleich zu übertragen.

#### **3. Verläufe**

Klicken Sie im linken Administrator-Menü auf «Verläufe». Sie finden nun eine tabellarische Übersicht aller Mitarbeiter vor, die Sie erfasst haben. Hier sehen Sie im direkten Vergleich, die Abwesenheiten, Krankheitstage, wer noch wie viele Ferientage auf seinem Konto hat und vieles mehr. Um nur das einzusehen, was für Sie relevant ist, kann der Verlauf auf dem Listen-Symbol oben rechts gefiltert werden. Wenn Sie eine gewisse Ansicht erzeugt haben, die Sie nun als .xls-Datei exportieren möchten, klicken Sie auf das Symbol mit dem Pfeil nach unten. Dabei werden immer genau die Daten genommen, die Ihnen aktuell angezeigt werden.

#### **4. Statistik**

Klicken Sie im linken Administrator-Menü auf «Statistik». Sie finden nun eine Ansicht vor, die Ihnen für jeden Wochentag pro Mitarbeiter die Anzahl Krankentage, Abwesenheiten und Überstunden angibt. Mit Klick auf die entsprechende Anfrage kann auch hier gefiltert werden. Wenn Sie auf «Firma» klicken, sehen Sie die entsprechenden Statistiken von allen Mitarbeitern zusammengerechnet. Diese Punkte lassen sich auch in % anzeigen, wenn Sie dafür auf das entsprechende Symbol klicken.

#### **5. Aktuell**

Unter «Aktuell» sehen Sie eine praktische Ansicht mit allen Mitarbeitern und Ressourcen und deren aktuellen Verfügbarkeit. Die Abwesenheit der Mitarbeiter und die Belegungen der Ressourcen werden Ihnen Live angezeigt. Damit Sie auch gleich wissen, wann der Mitarbeiter oder die Ressource wieder verfügbar ist, sehen Sie gleich die Endzeit eingeblendet. Wenn Sie das Modul «Teamkalender» besitzen, sind dort auch gleich die aktuellen Live-Termine der Mitarbeiter angezeigt.

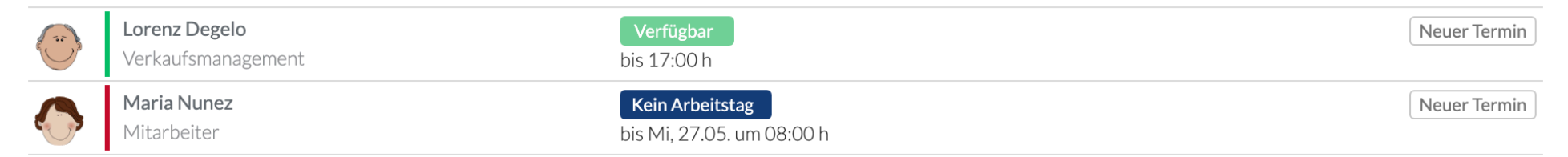

# **6. Personalbesetzung**

Die Übersicht «Personalbesetzung» dient dazu, personelle Engpässe, die durch Ferien oder Absenzen verursacht werden, vorzubeugen. Hier sehen Sie farblich gekennzeichnet, an welchen Tagen es mehrere Absenzen zur gleichen Zeit gibt. Zudem gibt es verschiedene Optionen, die diese Ansicht individualisieren:

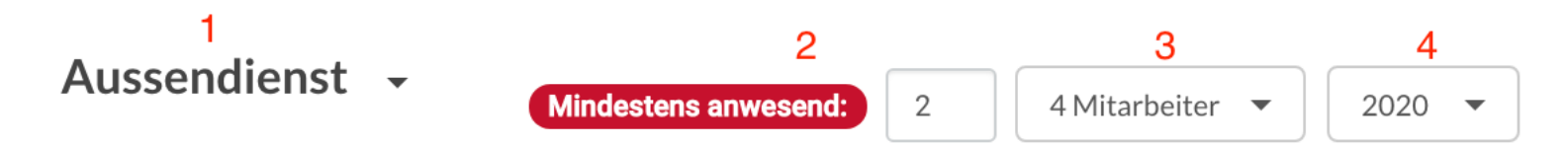

- 1 Wählen Sie die gewünschte Abteilung aus.
- 2 Passen Sie die Ansicht so an, dass Sie nur Tage anzeigen lassen, an welchen beispielsweise weniger als 2 Mitarbeiter anwesend sind
- 3 Wählen Sie aus, welche Mitarbeiter der Abteilung berücksichtigt werden sollen
- 4 Wechseln Sie gegebenenfalls das Kalenderjahr

Sollten also weniger Leute gleichzeitig arbeiten, als Sie beabsichtigen, so werden Ihnen die betroffenen Tage rot angezeigt:

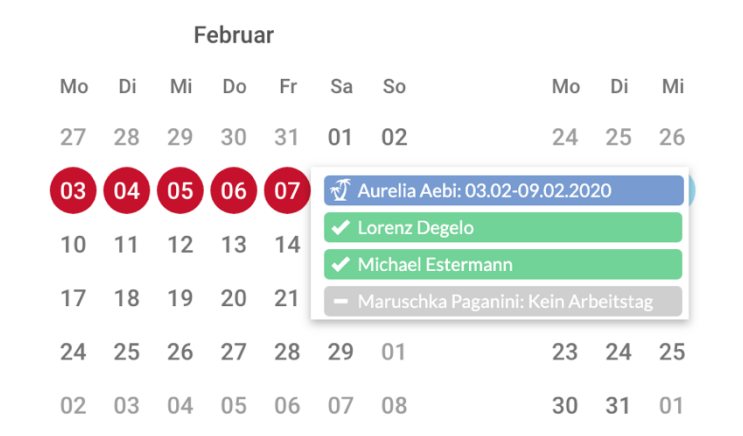

Wenn sie mit der Maus über die farbigen Felder fahren, sehen Sie zudem, wer an diesen Tagen tatsächlich fehlt.

# **7. Lizenzverwaltung**

Unter «Lizenzen» haben Sie die Möglichkeit, Ihr Abo einzusehen und anzupassen. Dies funktioniert genauso wie bei der erstmaligen Registrierung. Vorerst sehen Sie im Detail, welche Module und wie viele Mitarbeiter Sie in Ihrem Abo festgelegt haben. Zudem sehen Sie dort immer genau, aus welchen Beträgen sich Ihre Rechnung zusammensetzt.

Wenn Sie Ihre Lizenz bearbeiten möchten, klicken Sie auf den Button «Abonnement verlängern».

Nun gibt es zwei Möglichkeiten:

1. Sie möchten Ihre Lizenz aufstocken, d.h. mehr Mitarbeiter und/oder Module hinzufügen. Diese Änderung wird **sofort** vorgenommen und Ihr Abopreis für die restliche Laufzeit angepasst.

2. Sie möchten Ihre Lizenz verkleinern, d.h. weniger Mitarbeiter und/oder Module hinzufügen. Diese Änderung wird **erst nach Ablauf der Laufzeit** angepasst. Das bedeutet, Sie verlängern Ihr Abo nach der aktuellen Laufzeit um ein weiteres Jahr mit den vorgenommenen Änderungen.

**8. Integration der Termine, To-Dos, Absenzen und Krankheiten in den Android-Kalender**

1. Öffnen Sie den Google Playstore und suchen Sie die App «Open Sync». Laden Sie diese kostenlos herunter.

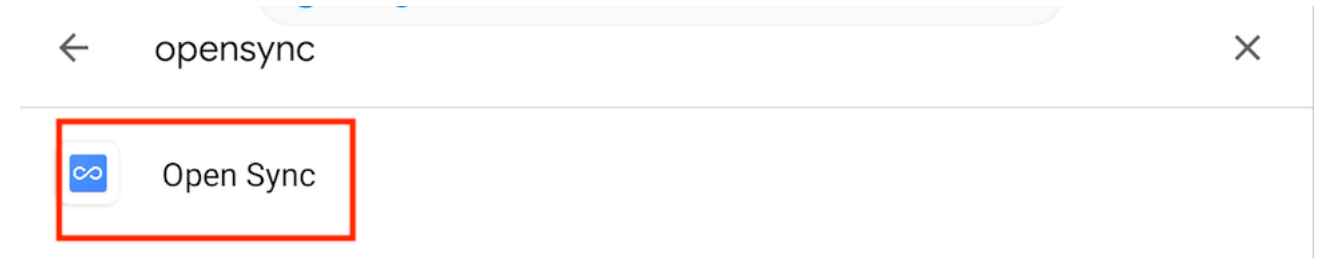

2. Öffnen Sie nun die App und fügen Sie ein neues Konto hinzu. Wählen Sie die Option «Mit URL und Benutzername anmelden».

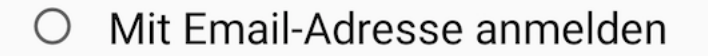

Mit URL und Benutzername anmelden  $\odot$ 

3. Geben Sie die URL Ihres MULTICAL-Accounts ein und ergänzen Sie diese am Schluss durch «/caldav». In diesem Fall also https://fritzmusterag.multical.ch/caldav. Geben Sie danach die Login-Daten Ihres MULTICAL-Accounts ein. Klicken Sie danach auf «Anmelden».

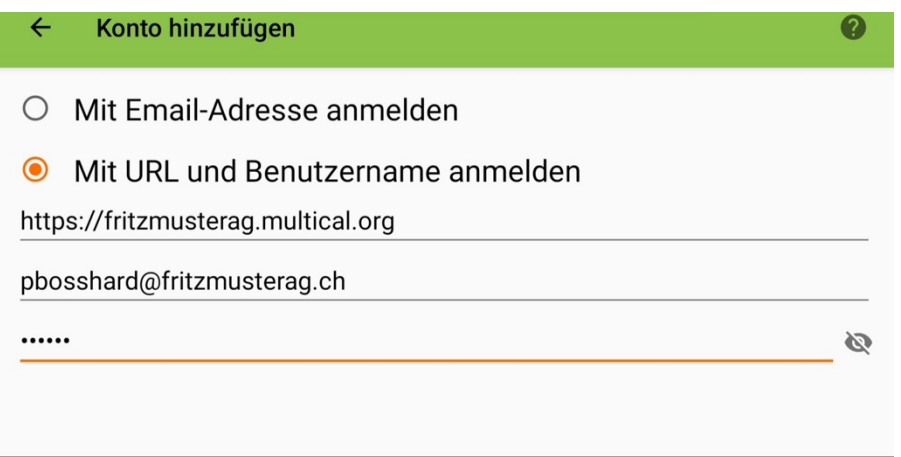

4. Wählen Sie nun die gewünschten Kategorien aus, die Sie in Ihrem Android-Kalender sehen möchten.

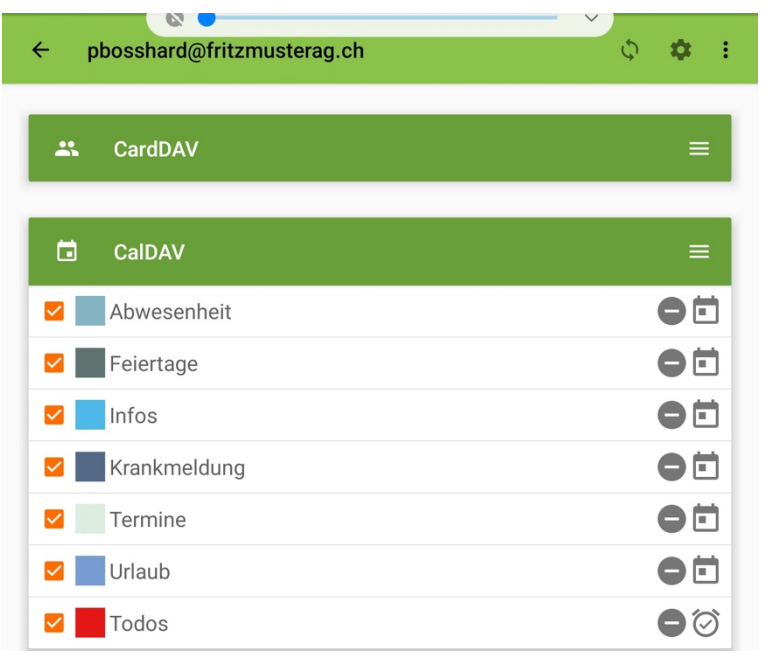

5. Klicken Sie danach auf das Synchronisieren-Icon rechts oben.

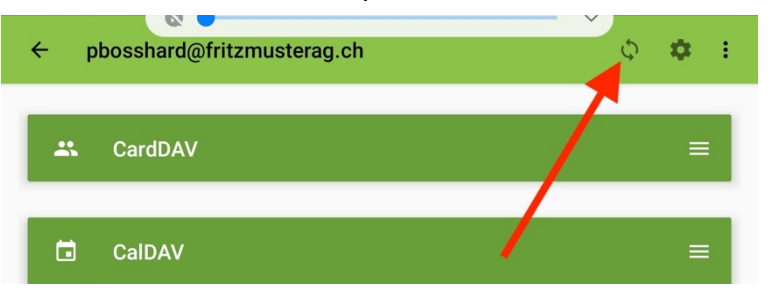

6. Öffnen Sie nun Ihren Android-Kalender. Ihre MULTICAL-Ereignisse sollten nun implementiert sein.

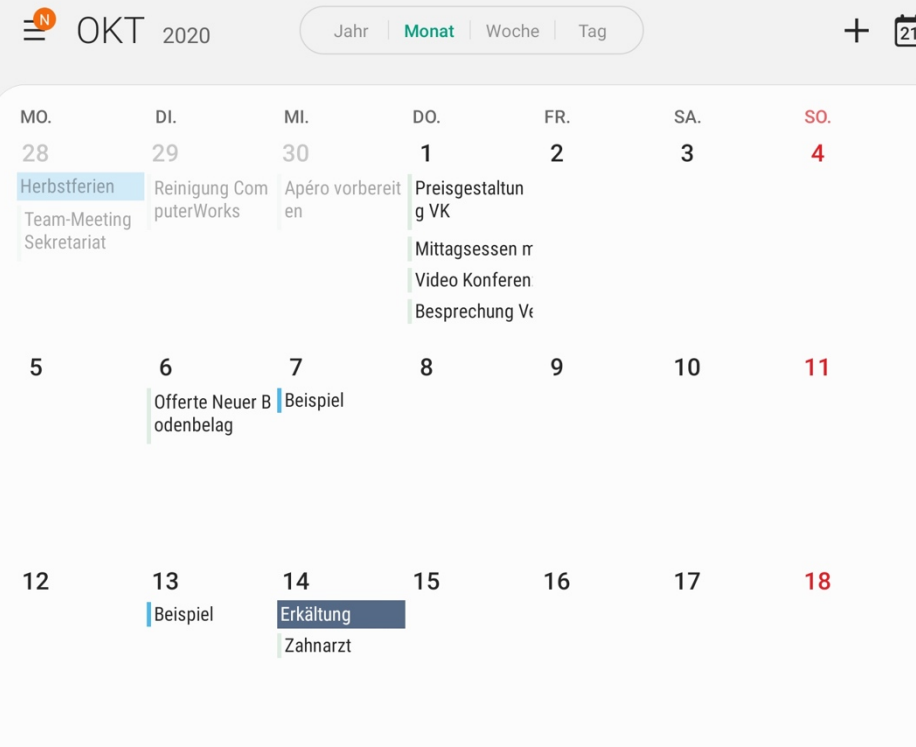

#### **9. Integration der Termine, To-Dos, Absenzen und Krankheiten in iCal**

- 1. Öffnen Sie iCal.
- 2. Klicken Sie oben in der Leiste auf «Kalender» und dann auf «Einstellungen».

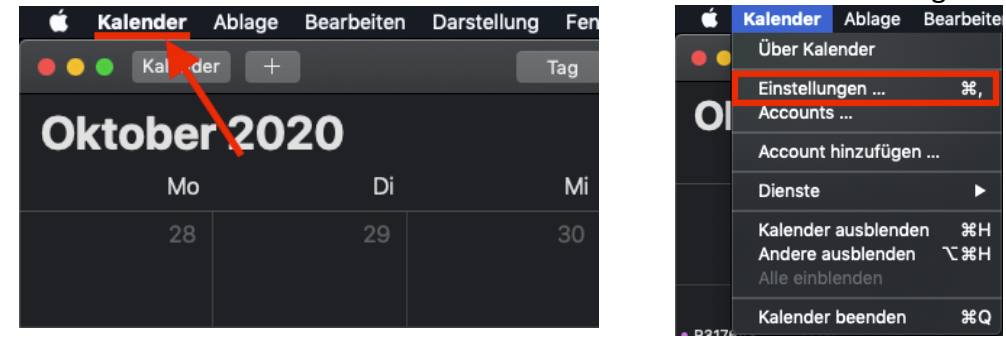

3. Klicken Sie nun links unten auf das Plus, um einen Account hinzuzufügen.

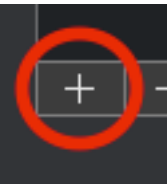

4. Wählen Sie nun die Option «Anderer CalDAV-Account …» und klicken Sie danach auf «Fortfahren».

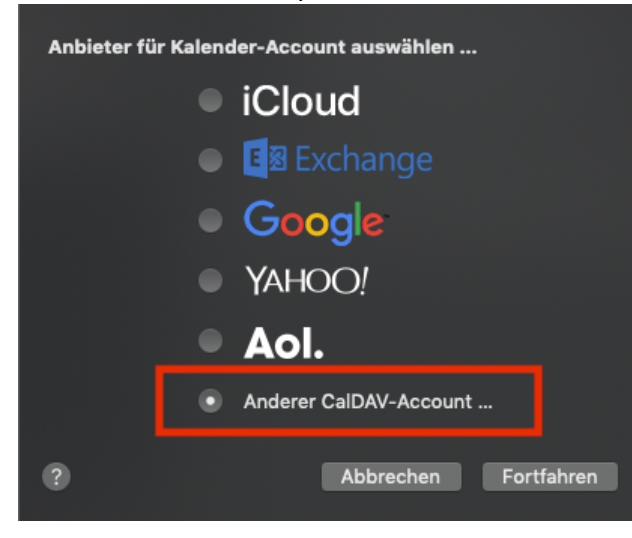

5. Wechseln Sie den Accounttyp auf «Manuell». Geben Sie Ihren Benutzernamen und Ihr Passwort Ihres MULTICAL-Accounts ein. Die Serveradresse ist Ihre MULTICAL-URL ohne https:// und www, in diesem Fall also fritzmusterag.multical.org. Klicken Sie danach auf «Anmelden».

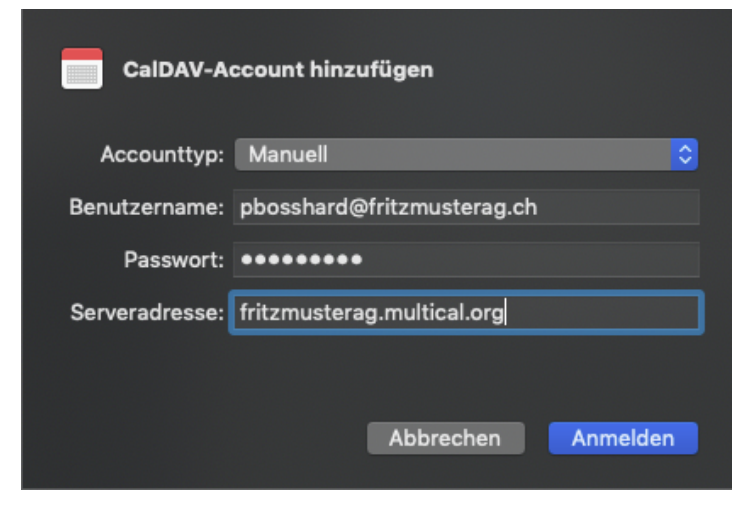

6. Fertig – Ihre Kalendereinträge werden nun auch im iCal angezeigt.

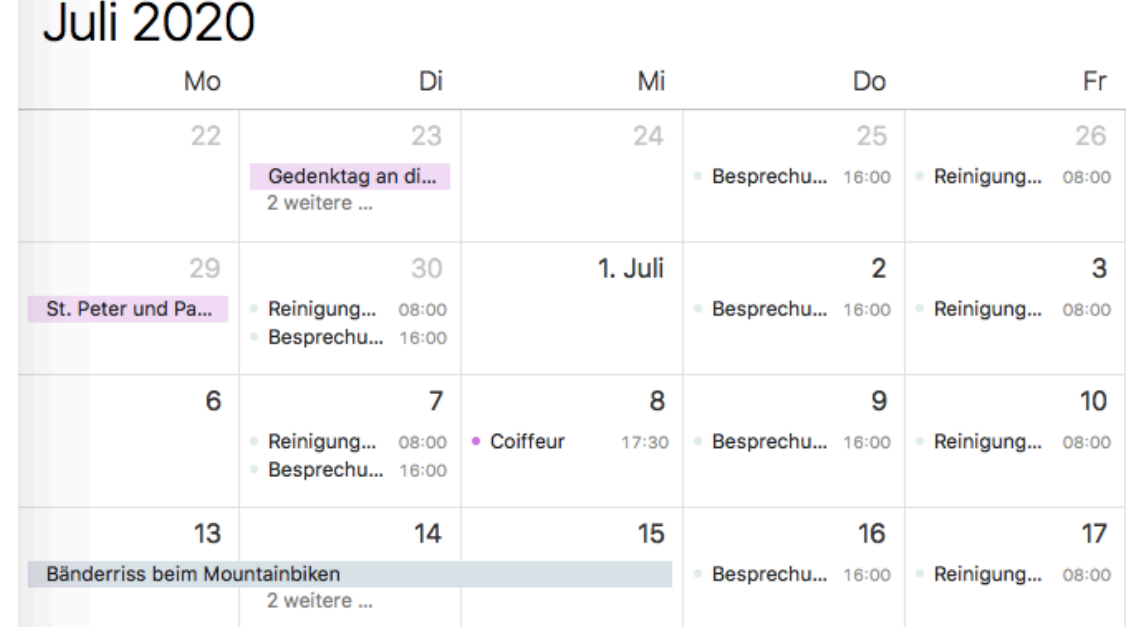

# **10. Integration der Termine, To-Dos, Absenzen und Krankheiten in Outlook mithilfe von CalDav Synchronizer**

Um all Ihre Kalendereinträge von MULTICAL direkt in Ihren Outlook-Kalender zu exportieren, gehen Sie bitte wie folgt vor:

Vorbereitung:

- 1. Outlook beenden.
- 2. Das Kalenderplugin «CalDav Synchronizer» kostenlos downloaden und installieren: https://caldavsynchronizer.org/download-2/
- 3. Outlook wieder öffnen.
- 4. Überlegen Sie sich, welche Kategorien (d.h. Termine, Infos, Ferien, Krankheit, etc.) in welchen vorhandenen Kalender synchronisiert werden sollen. Alle oder mehrere Kategorien in einen einzigen Kalender zu integrieren, ist **nicht** möglich. Entweder Sie wählen also für jede Kategorie einen bestehenden Kalender aus oder Sie erstellen für jede Kategorie einen neuen.

Implementierung:

1. CalDav Synchronizer erscheint nun als einzelner Tab in Ihrer Übersicht. Klicken Sie diesen an und wählen Sie dann «Synchronization Profiles».

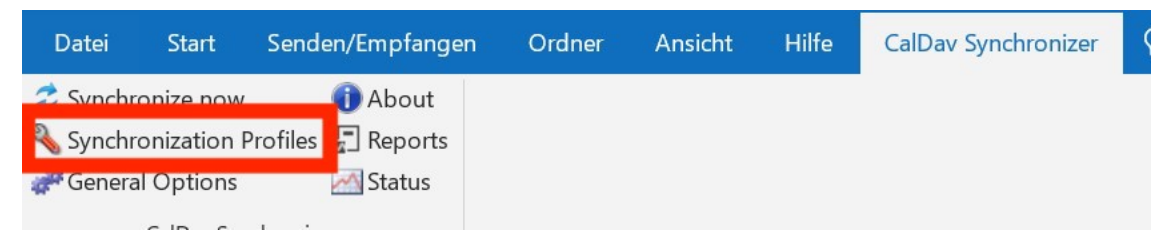

2. Erstellen Sie nun Profile. Verwenden Sie dabei das markierte Symbol, um mehrere gleichzeitig zu erstellen. Möchten Sie nur ein Profil erstellen, wählen Sie das grüne Plus gleich links daneben.

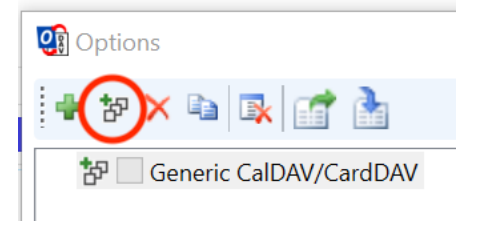

3. Wählen Sie nun «Generic CalDAV/CardDAV».

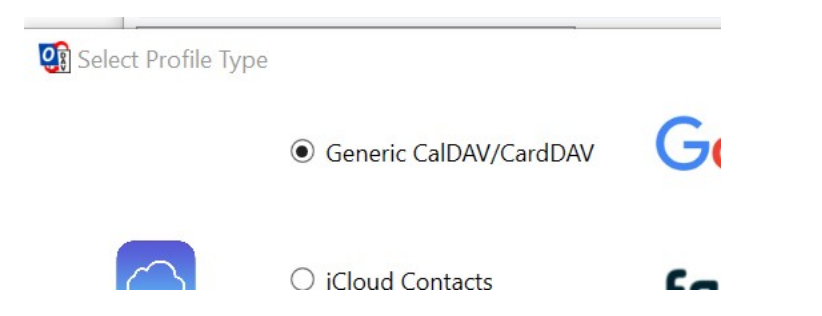

4. Geben Sie die Login-Daten Ihres MULTICAL-Accounts ein. Die DAV URL stellt Ihr Link zu MULTICAL dar. In diesem Beispiel also: **https://fritzmusterag.multical.org.** Klicken Sie danach auf «Discover resources and assign to Outlook folders», wenn Sie mehrere Kategorien erstellt haben. Wenn Sie nur ein Profil erstellt haben, klicken Sie auf «Test or discover settings».

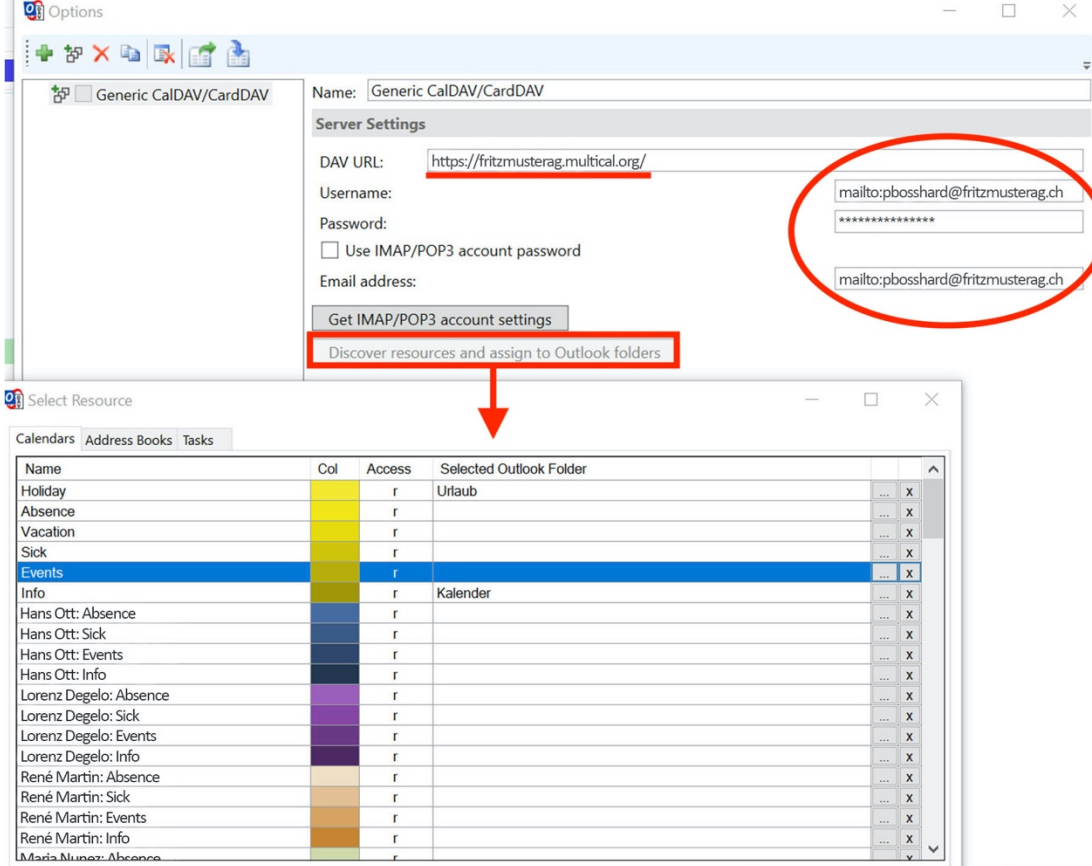

5. Weisen Sie nun Ihre Kategorien den gewünschten Kalendern zu. Klicken Sie dabei rechts auf das «…».

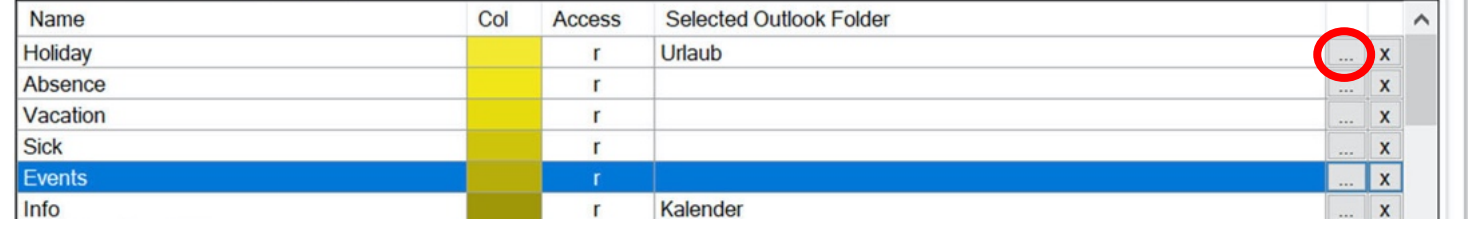

Wenn Sie zuvor das grüne Plus geklickt haben und nur ein Profil erstellt haben, können Sie den Zielordner folgendermassen wählen:

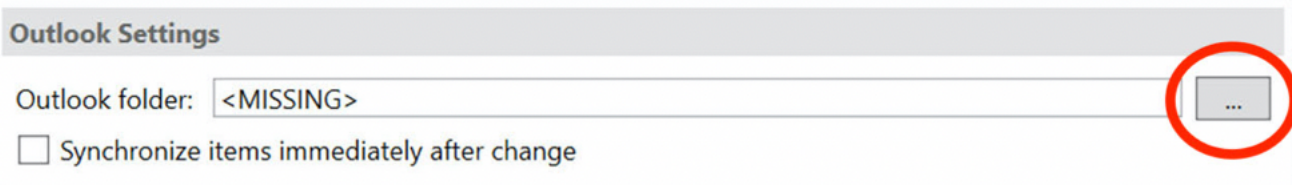

6. Falls Sie noch To-Do's übertragen möchten, können Sie vorgehen wie zuvor. Wählen Sie aber dafür als Ziel die Aufgabenliste

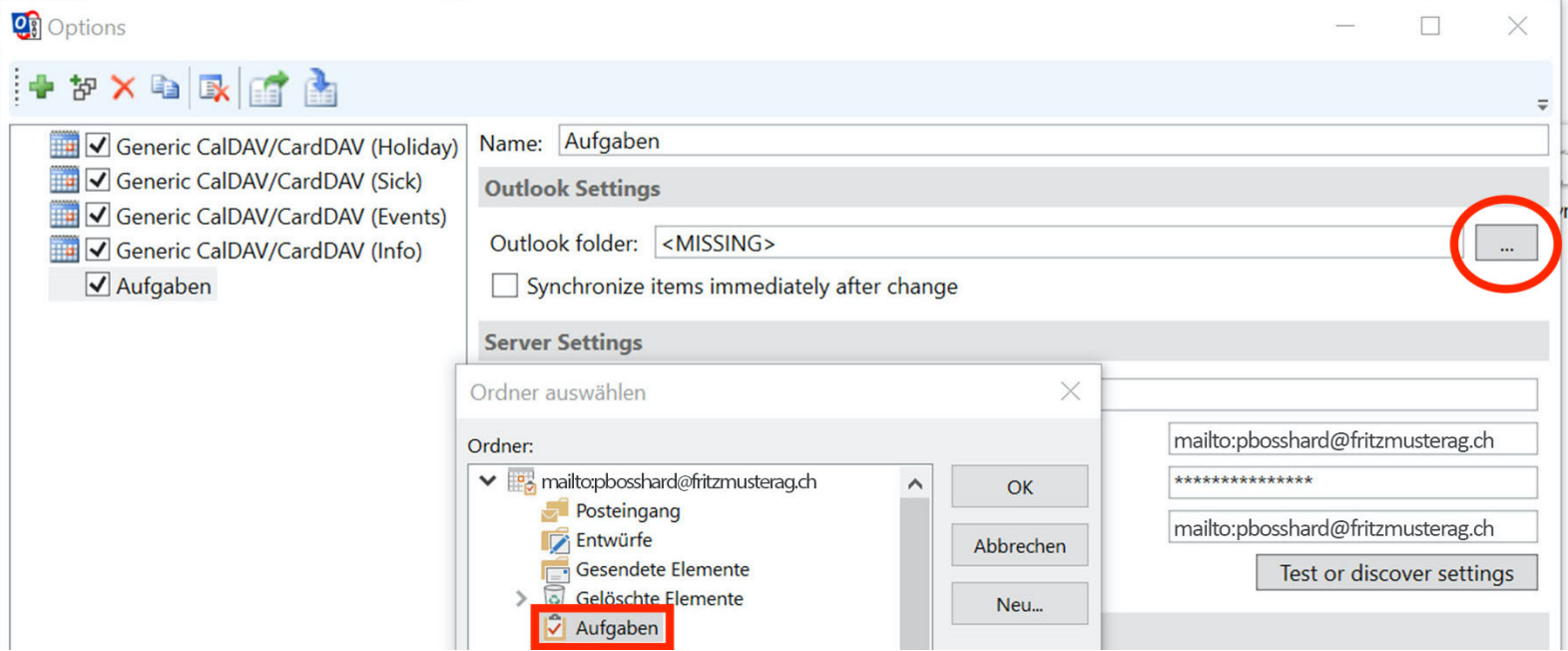

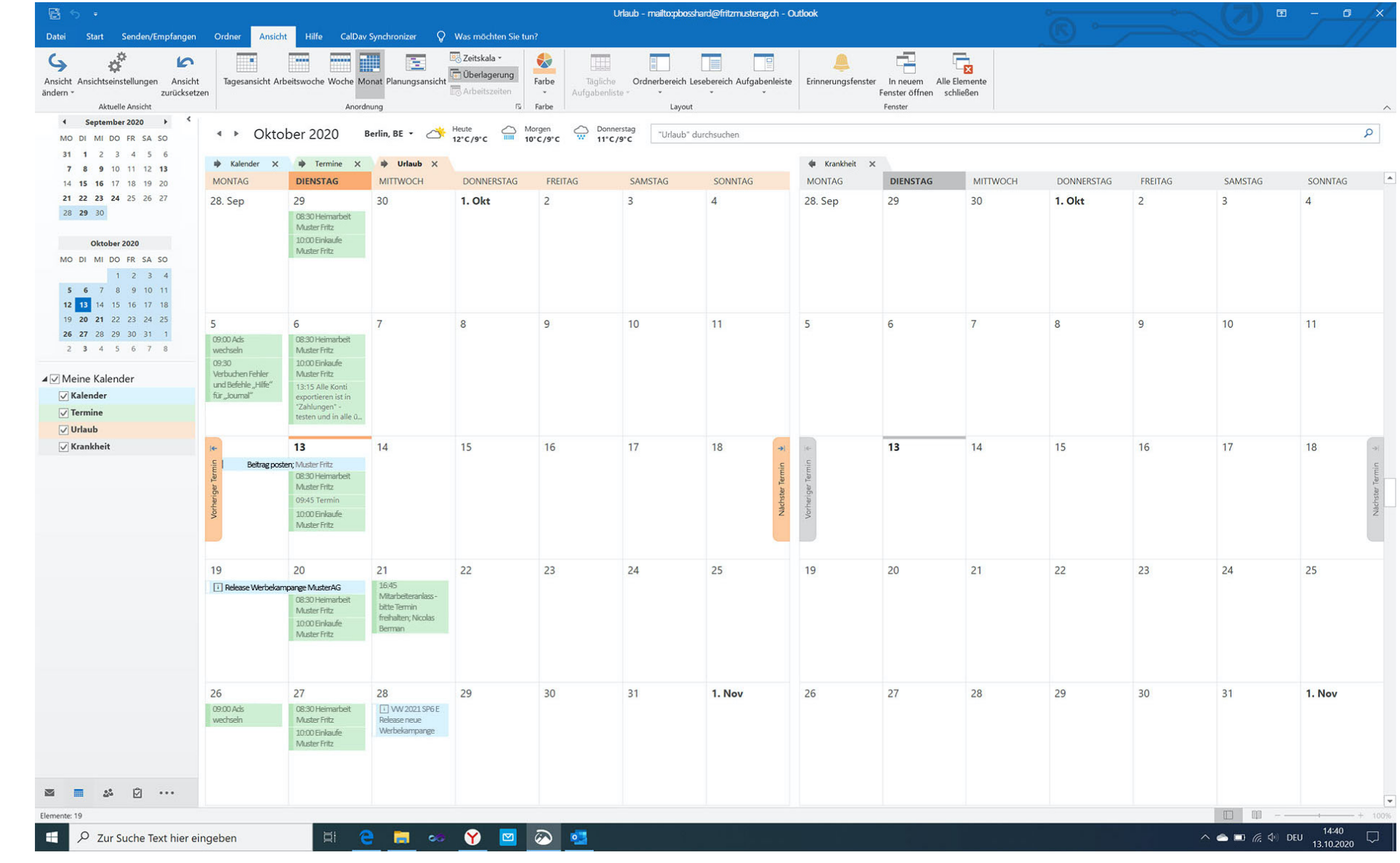

# 7. Sie sind nun fertig! Das Ergebnis sollte demnach wie folgt aussehen: